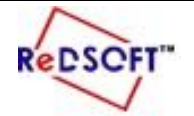

**وزارة التربية المركز اإلقليمي لتطوير البرمجيات التعليمية**

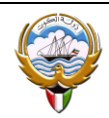

**التوجيه العام للحاسوب**

## إثرائية **(A5)**

**ترفق مع ورقة عمل رقم 6 بالكتاب ص 66**

**-1 استدعى 3Ex. .Go to Next Scene االختيار On Click من ازل -2** Group as Group Grouping Group as Button Convert **-3 ادرج شكل مستطيل )باللون األحمر(.** Group as Movie Clip **Break التالي**Group as Shape **-4 ثم ضع عليه نص "التالي".** Arrange Ungroup **Shape Operations -5 حدد الشكل والنص وقم بتحويلهم إلى Button عن طريق** Reshape **زر الفأرة األيمن األمر Grouping** Transform Ė-1 Alian **األمر Button as Grouping ثم الحظ تحول**  ĖH **Object Attributes..** الشكل ال*ى* زر <mark>ملك العامل</mark>ة التي ولمه شكل معين. **-6 غير اسم الزر إلى "التالي". -7 من لوح Outline اضغط على عالمة )+( الموجودة امام زر "التالي" حتى تظهر محتوياته كالتالي:** ⊤ التالي <mark>ا∐</mark> ⊪⊟ً Down/Hit State //ما/س ∏⊺ … — <del>rA</del> *Shape* **-8 من لوح خصائص الزر حدد االختيارات التالية:** ⊤ التالي <mark>[⊡</mark> ⊣⊟ً 姜 Propert... Param... | Transf... | Reshape | W Dp/Hit State التالي ا □ Target *العالي* ∏⊺ ... <del>na</del> Shape **الحظ تحول** <mark>V</mark> Has separate over state □ Track as menu *العالي* ∏"…  $\boxed{\mathbf{V}}$  Has separate down state  $\boxed{\mathbf{S}}$  Show all states **شكل الزر الى شجرة** …<del>m<mark>a</mark>)</del> *Shape* . . . Has separate hit state ⊟<sup>...</sup>⊟∜ Down State Use bounding box for hit-state *العالي* ∏⊺…  $\cdots$ **كما هو موضح** Runtime bitmap caching — <del>rA</del> *Shape* . . . **-9 غير لون النص ولون الشكل بكل مستوى حتى يتضح تأثير تغيير لون الزر عند التعامل معه. -11 ضع النص البرمجي على زر"التالي" لينقلك الى المشهد التالي من شاشة Script اضغط على Add ثم Movie Control ثم Add Script اختر ثمOn(press) ثم Button ثم Event ثم Script . nextSceneAndPlay ثم Goto Next Scene -11 انسخ الزر على المشاهد التالية. -12 بنفس الطريقة قم بعمل زر "السابق" على المشهد التالي وضع النص البرمجى المناسب كما سبق . -13 احفظ العمل باسم 5Ex. اثرائيات الصف التاسع المتوسط – الجزء الثاني – سويش4SwishMax 1**

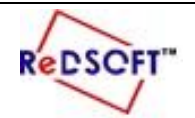

 $|?| \times$ 

**وزارة التربية المركز اإلقليمي لتطوير البرمجيات التعليمية**

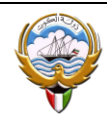

**التوجيه العام للحاسوب**

## إ<u>ثرائي</u>ة (<u>A6)</u>

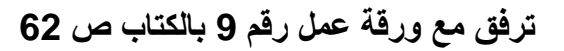

**-1 أنشئ فيلم جديد Movie New.**

**-2 ارسم علم الكويت .**

**-3 حدد الرسم وحوله إلى shape .**

**-4 حدد الشكل ثم من القائمة المختصرة للشكل أختر األمر Break**

**ثم من القائمة الفرعية األمر Pieces into Break**

**-5 يظهر صندوق الحوار المقابل حدد االختيارات الموجودة بالشكل بالضبط .**

**-6 الحظ تحول الشكل إلى Grope .**

**-7 أدرج التأثير Wave D3 من مجموعة Effect Coreبطول 31 اطار.**

**-8 ثم من لوح خصائص التأثير Effectحدد القيم كما هو موضح بالشكل التالي بالضبط .**

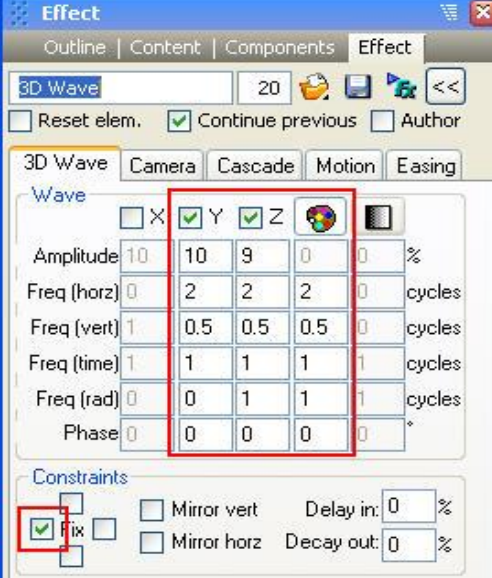

**.SWF in flash player ثم Test االمر العمل اختبر -9 -11 احفظ العمل باسم 6Ex**

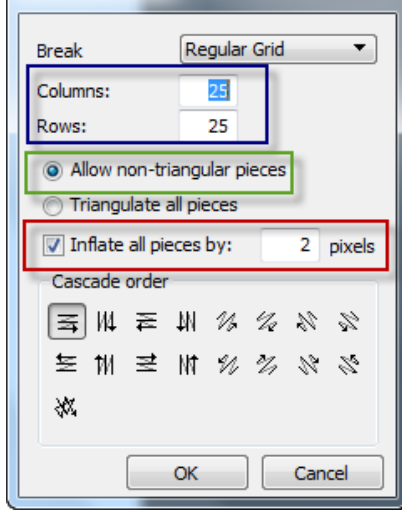

Break into Pieces

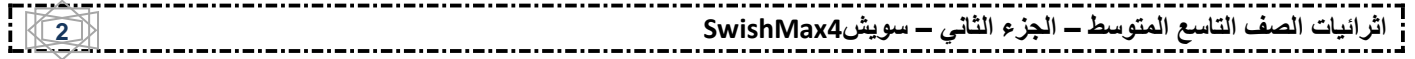